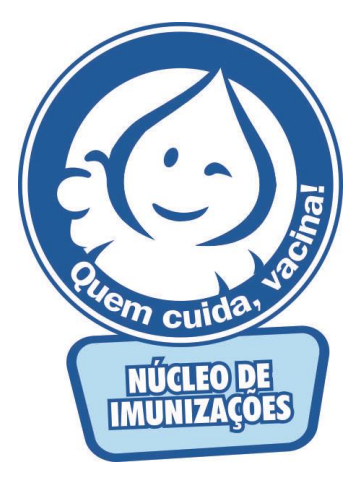

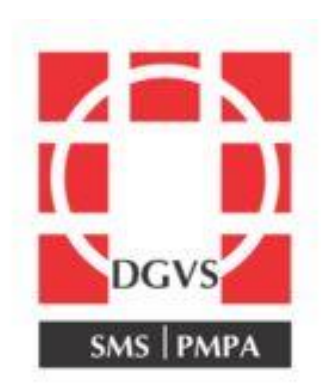

# Download e Instalação Aplicativo ELBER

- Para realizar a instalação do aplicativo da câmara Elber, é necessário realizar o download do mesmo através do site:<http://iotbras.com/projetos/downloads.php>
- Aparecerá esta tela onde deverá clicar em Downloads

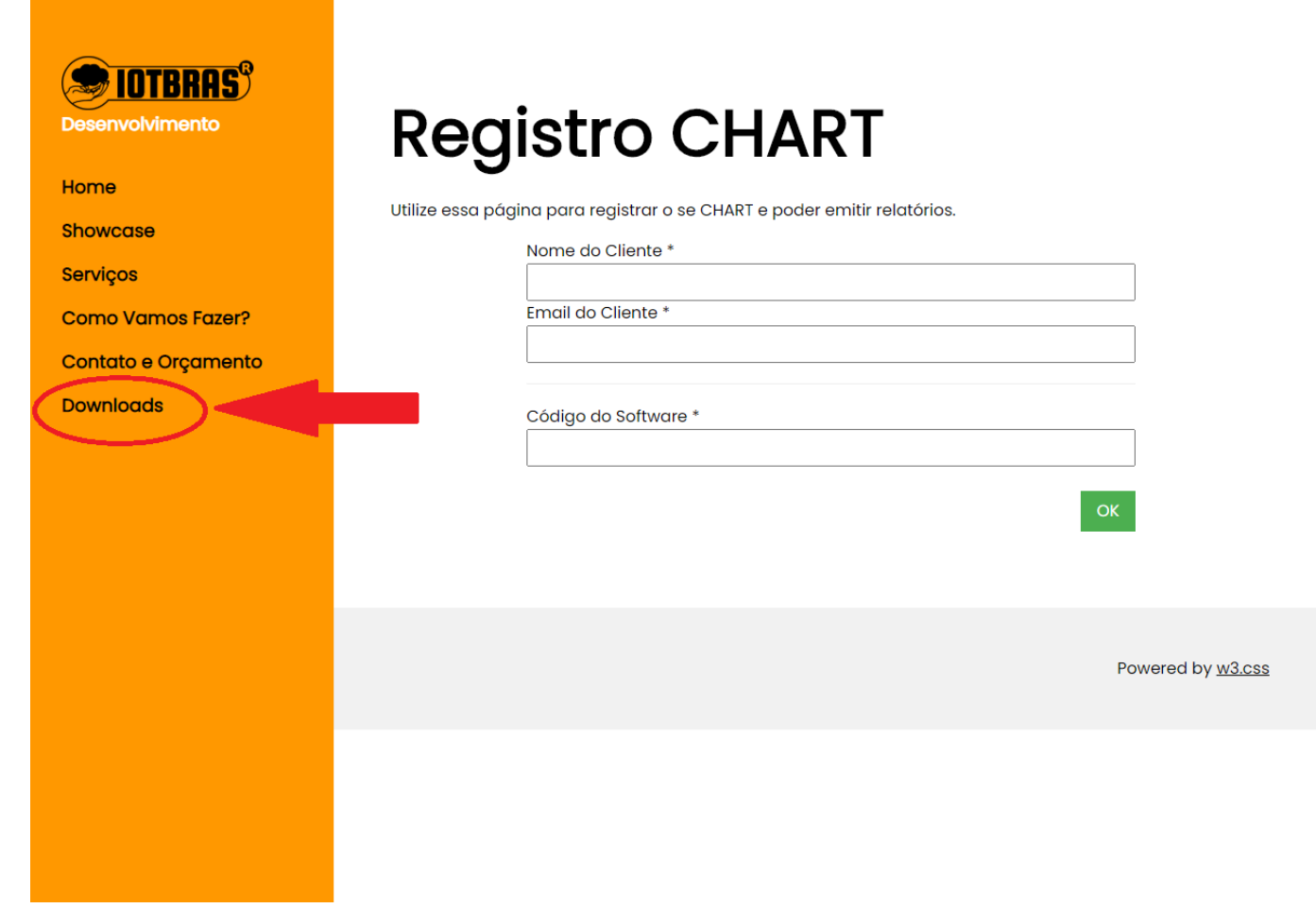

## - Clicar em **[CHART-20190329-FULL.exe](http://iotbras.com/projetos/arquivo/CHART-20190329-FULL.exe)**

n,

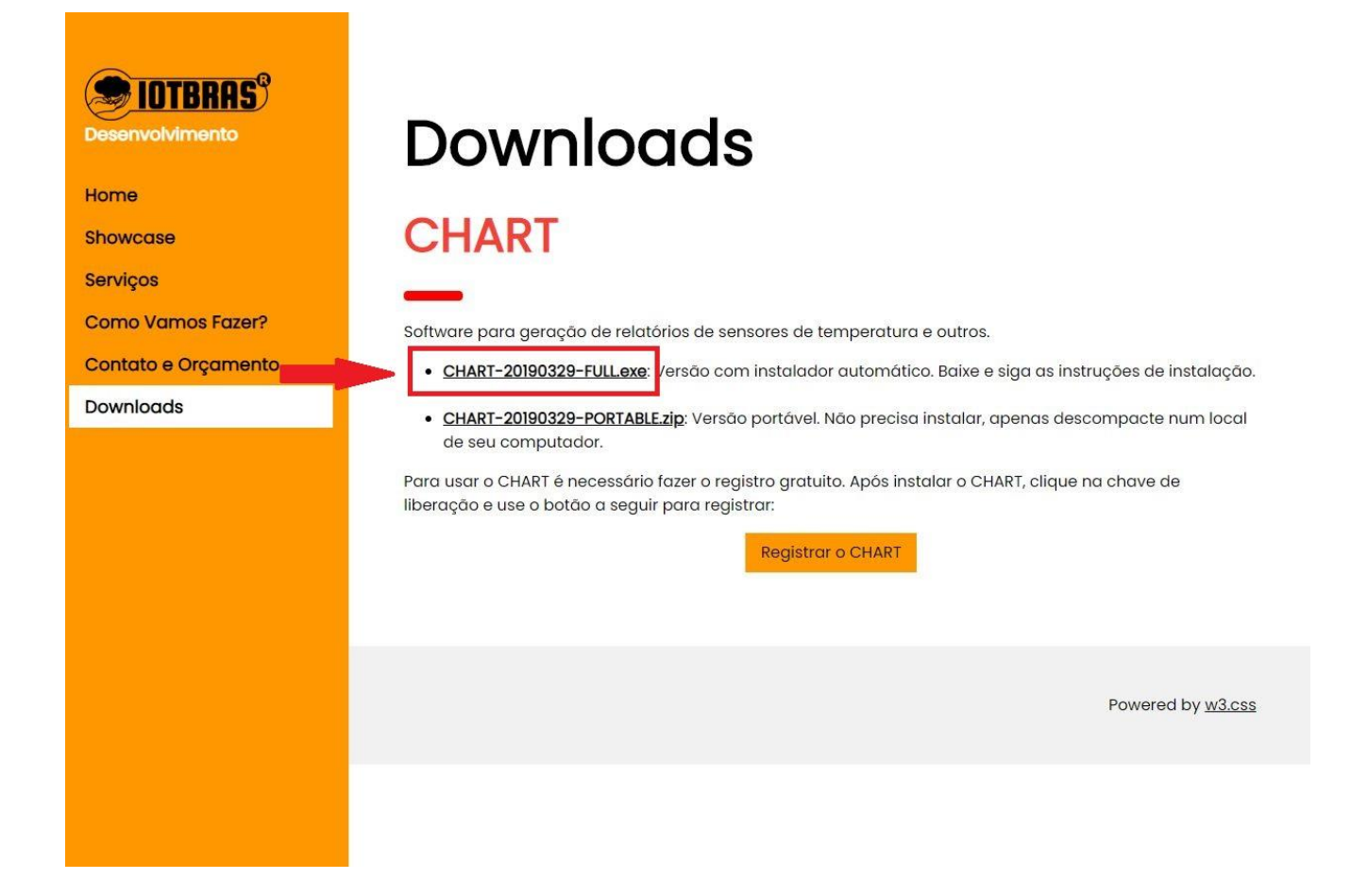

- Aparecerá no canto inferior esquerdo da tela o arquivo já "baixado"
- Clique no mesmo para abrir

n,

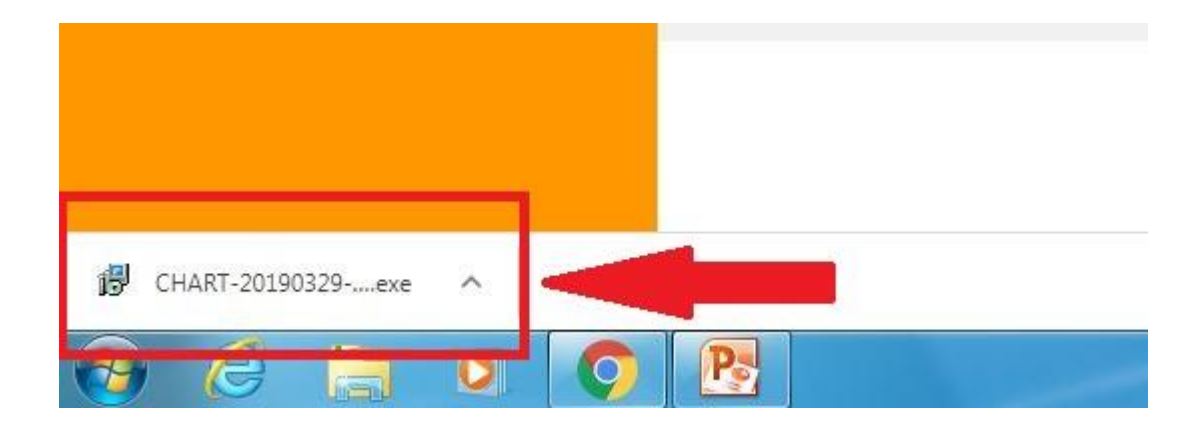

#### - Aparecerá as telas abaixo. Clicar em próximo e instalar**DOWNIOGAS**

r?

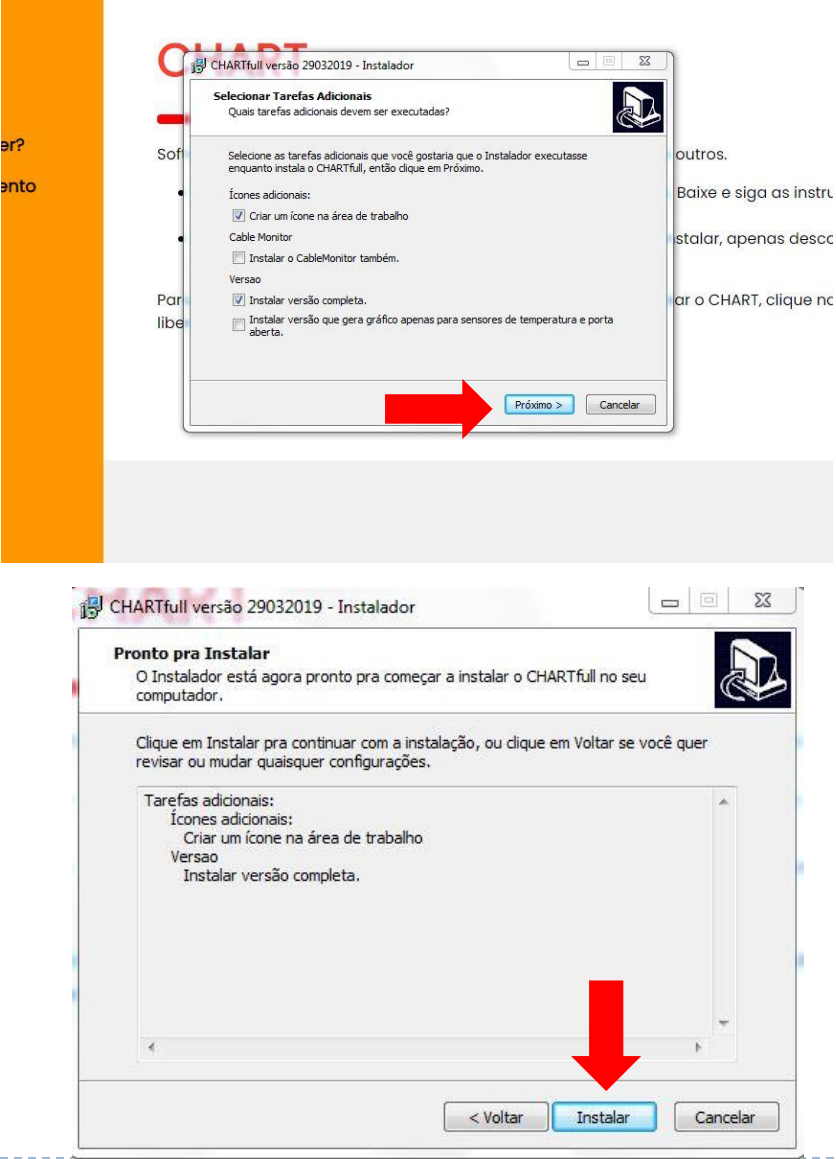

- Clicar no ícone do programa que aparecerá na "Área de Trabalho"

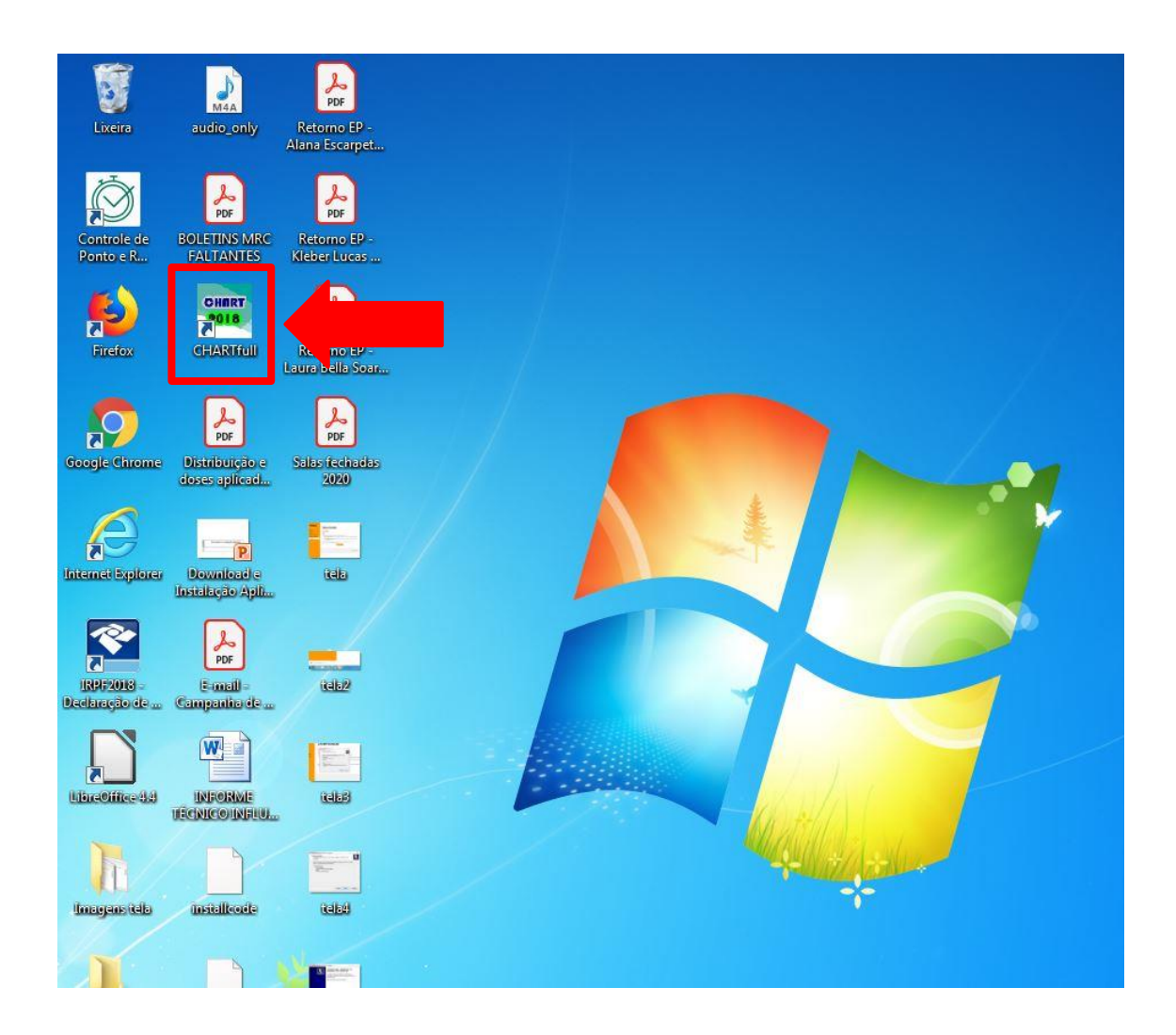

Þ

# - Aparecerá a seguinte mensagem. Clicar em OK

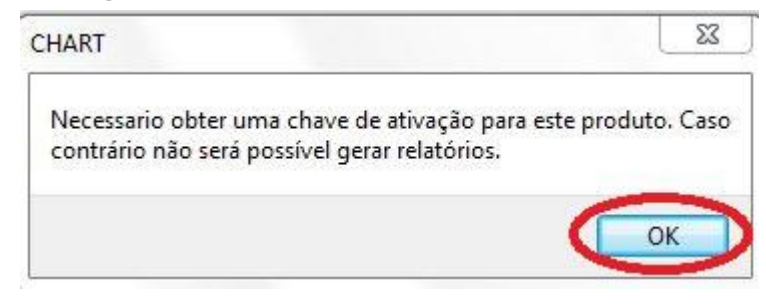

#### - Clicar no ícone de chave conforme imagem abaixo

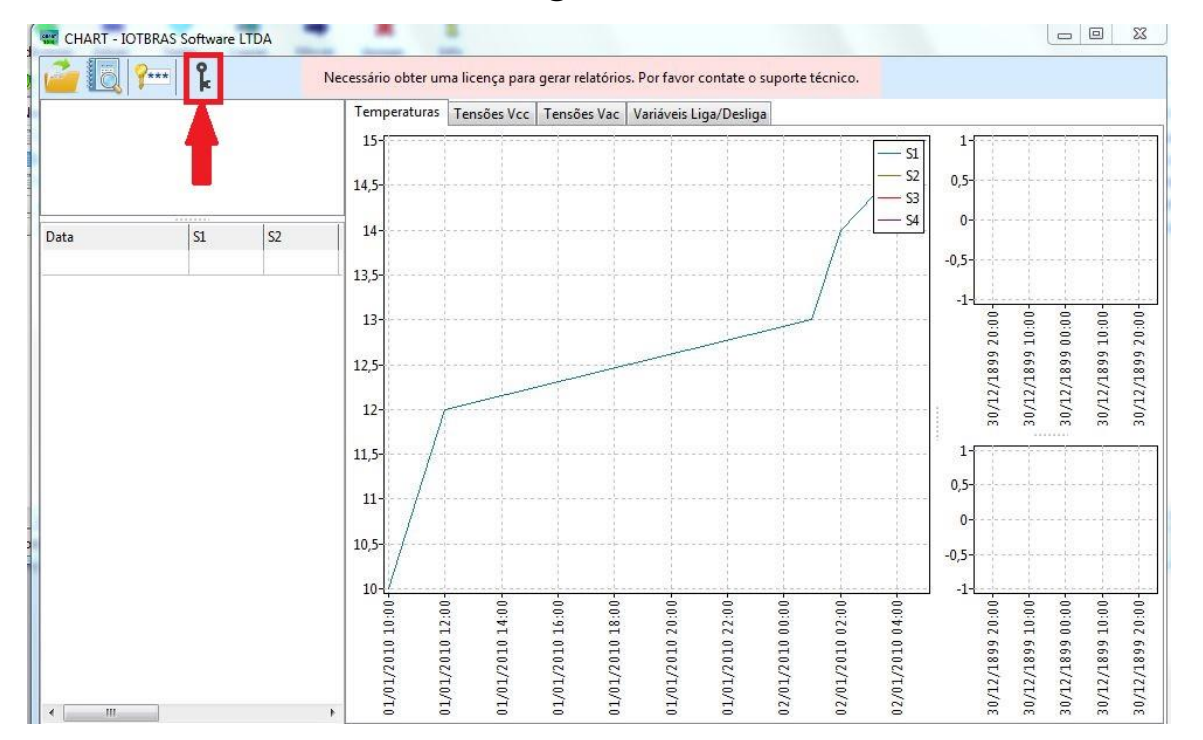

- Copiar o código gerado do aplicativo

 $\blacktriangleright$ 

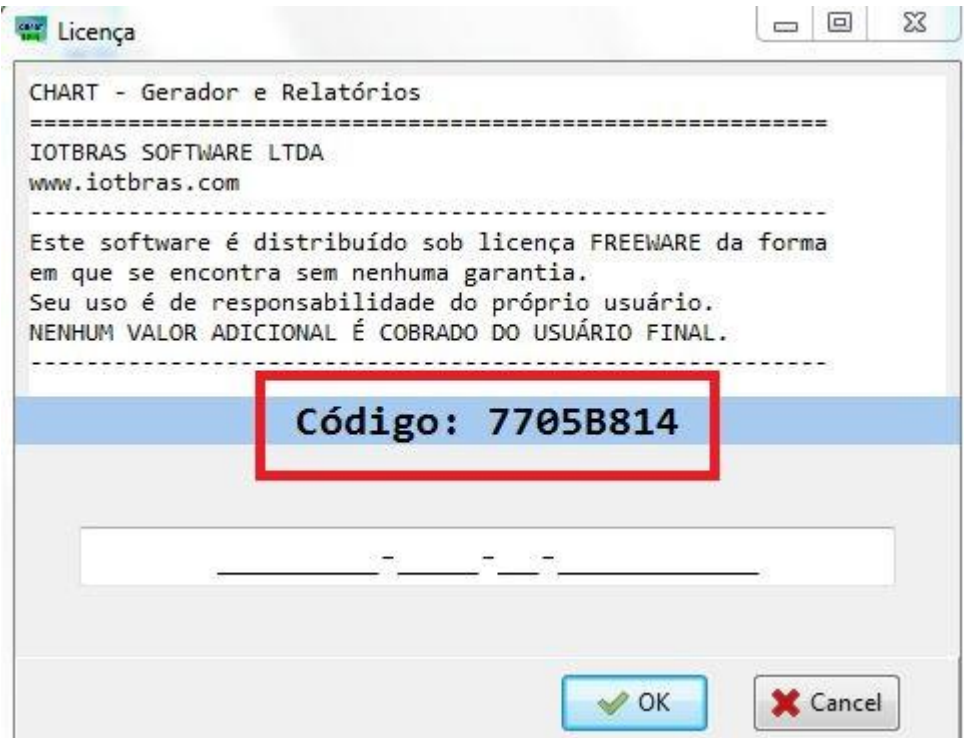

## - De volta ao site onde realizamos o download, clicar em registrar o CHART

Powered by w3.css

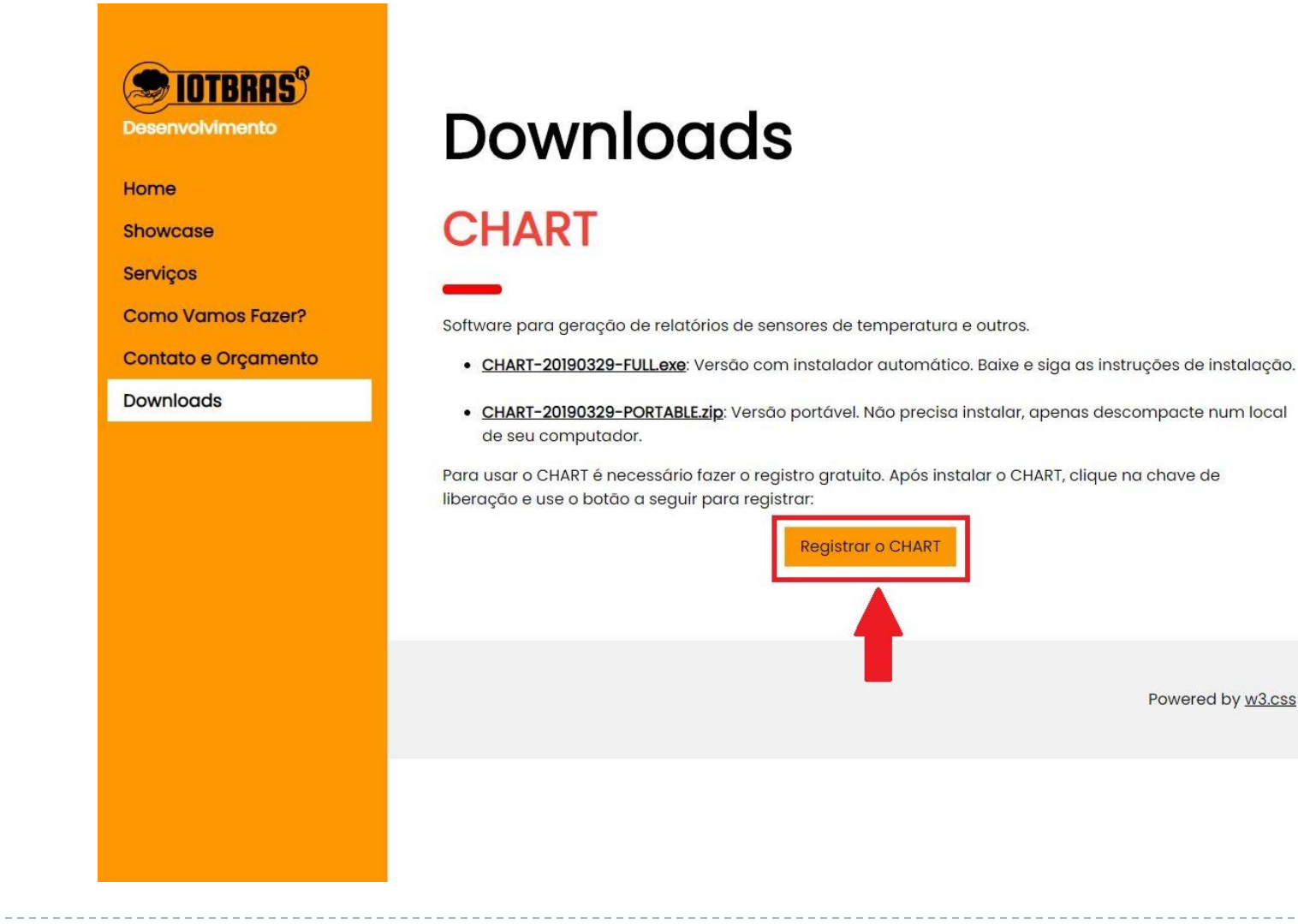

- Preencher os dados solicitados, COLANDO o código do software gerado no aplicativo anteriormente. Após clicar em OK.

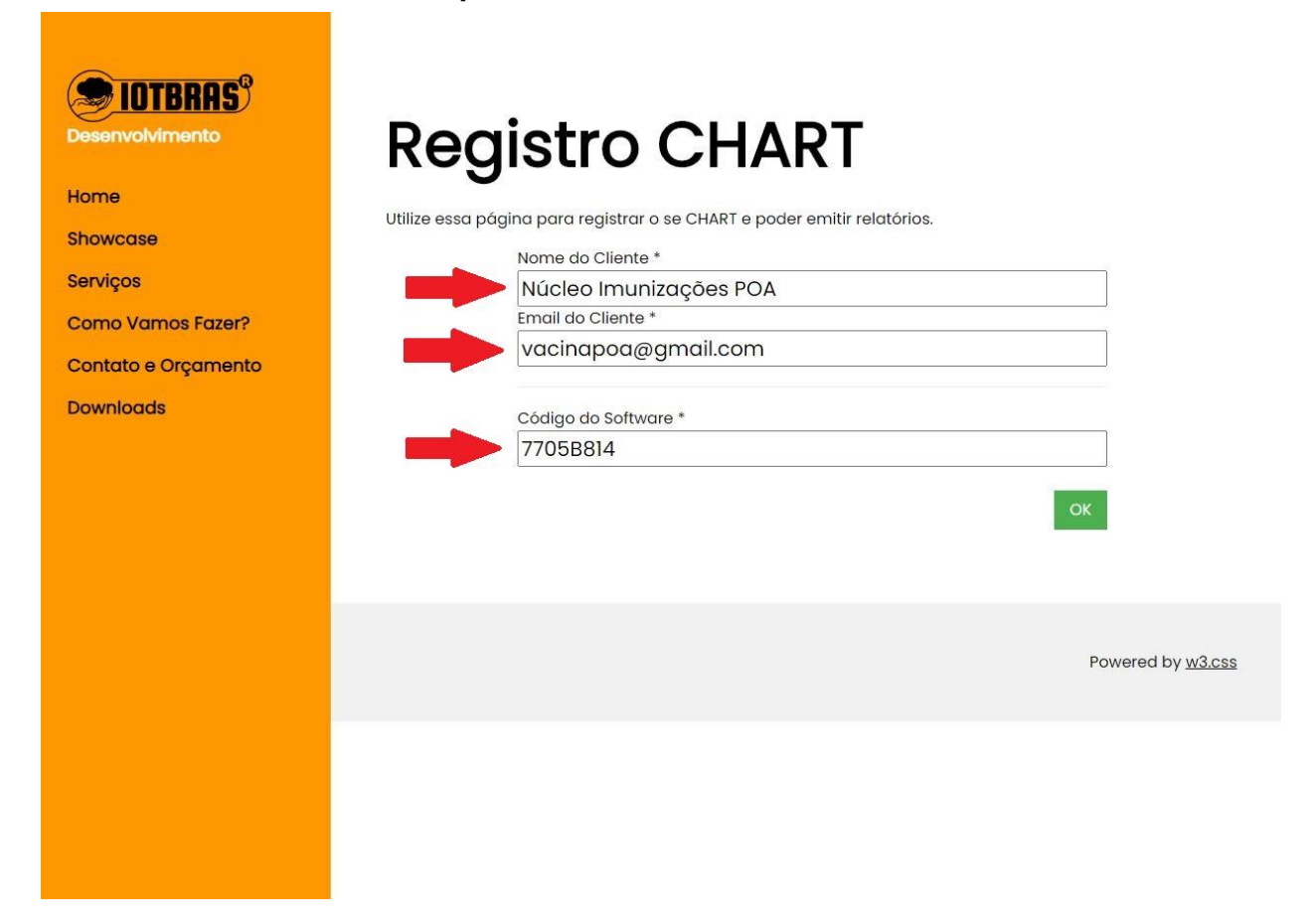

**ATENÇÃO:** IMAGEM MERAMENTE ILUSTRATIVA. UTILIZAR O CÓDIGO DO SEU APLICATIVO

# - Será gerado uma "chave" que deverá ser copiada

D

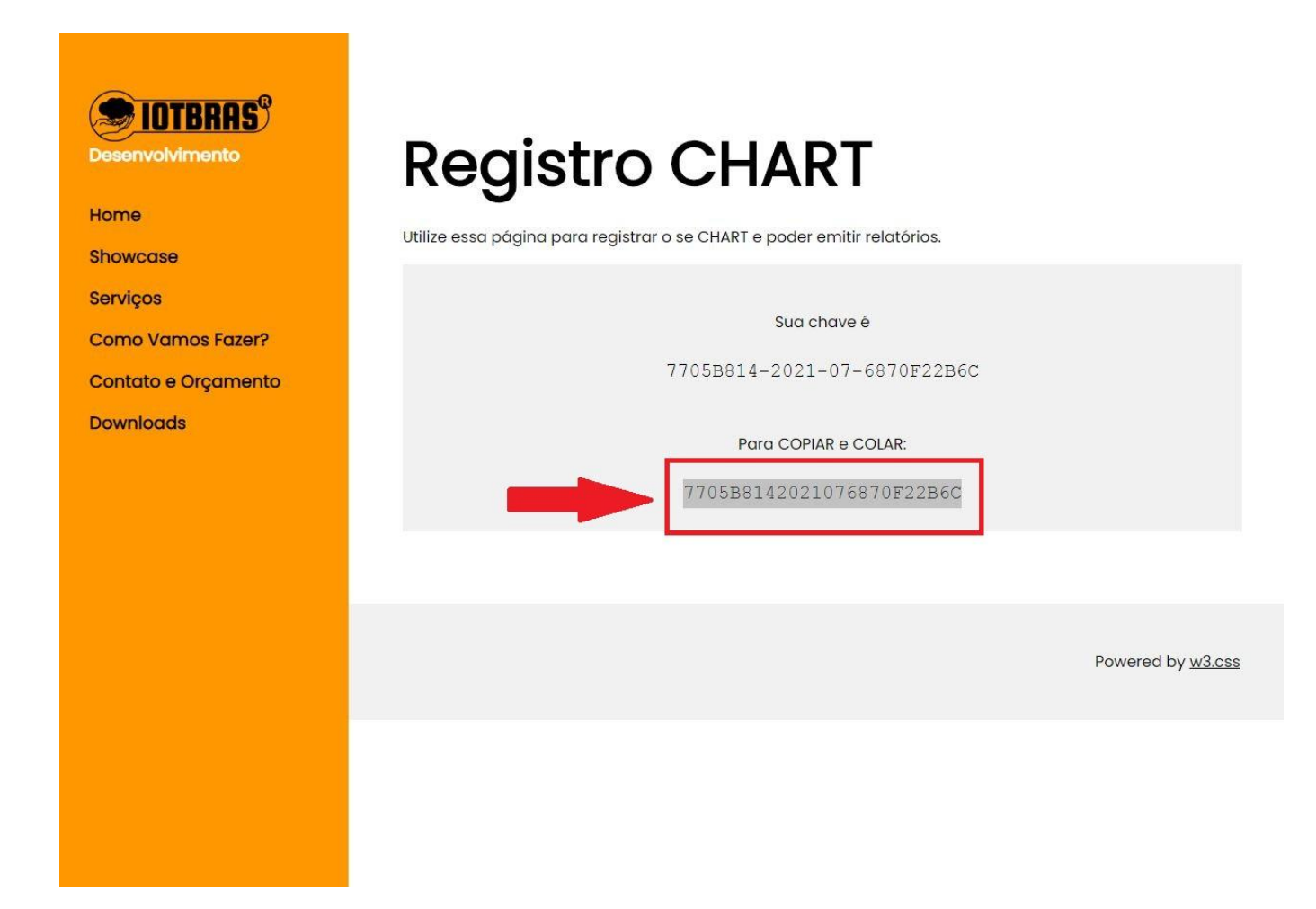

## - De volta ao aplicativo, colar a "chave" no local indicado e clicar em OK

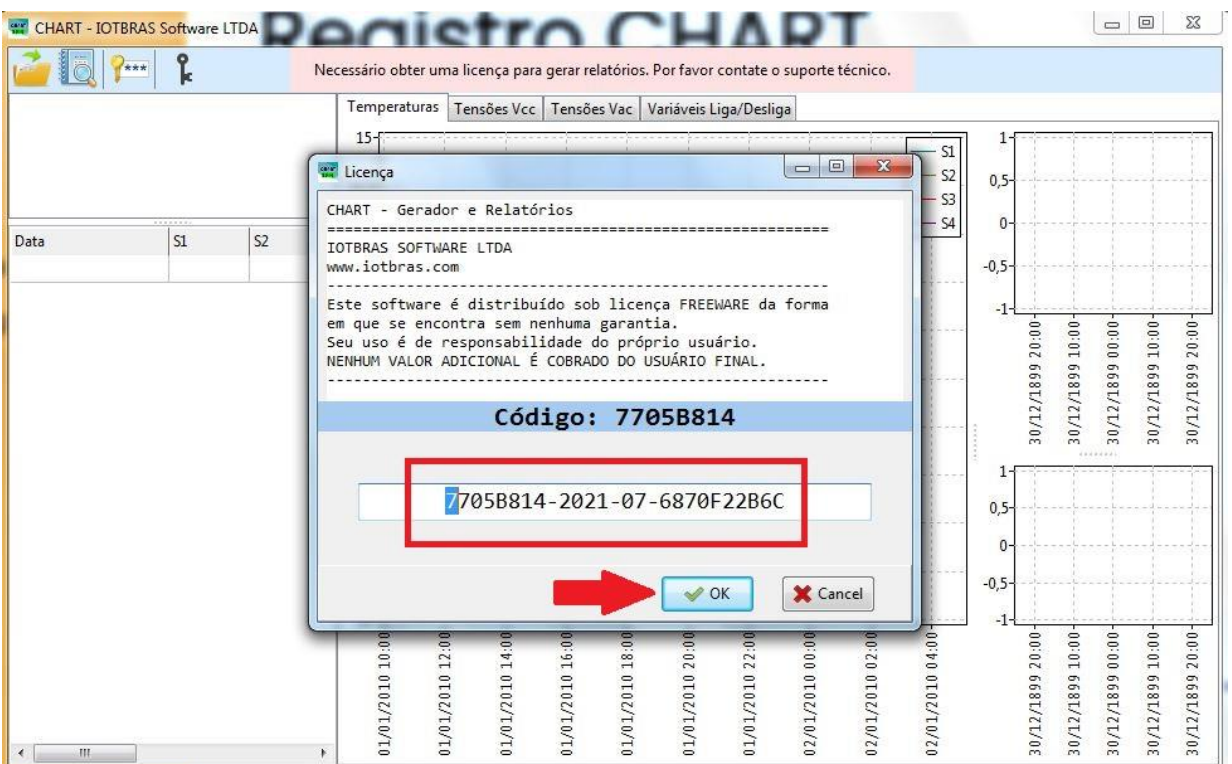

# **O APLICATIVO ESTÁ PRONTO PARA GERAR RELATÓRIOS!!!!**

D